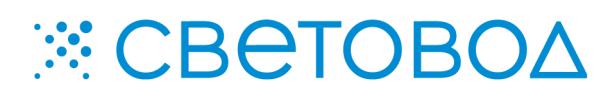

**Light Control**. Описание работы.

Специализированное программное обеспечение «Light Control» предназначено для программирования и перепрограммирования программы работы контроллеров серии «К» и других устройств, для записи во внутреннюю память контроллеров сценариев работы, а также для управления работой подключенных контроллеров, с помощью виртуальной панели, заменяющей пульт дистанционного управления.

Программное обеспечение поставляется "Как есть", без гарантии любого вида, явной или неявной, включая, но не ограничиваясь, гарантиями коммерческого использования, пригодности для частных целей и не нарушения нормативных актов. Информация о программе «Light Control» на сайте www.leds.ru. Разработка, поддержка и распространение программного обеспечения «Light Control» – ООО «СВЕТОВОД».

**Программное обеспечение запускается после непосредственного подключения контроллера серии «К» к компьютеру. Подключение контроллера к компьютеру осуществлять способом, предусмотренным для конкретной модели контроллера серии «К». Программное обеспечение «Light Control» предназначено для работы в среде операционной системы Microsoft Windows.**

Для установки программы «Light Control» необходимо запустить файл LightControl\_Setup.exe с прилагаемого диска, или из архива, полученного в электронном виде. Далее следовать подсказкам мастера, до полной установки программы. После установки программы, на рабочем столе и в меню быстрого запуска, появится ярлык «Light Control».

Для запуска программы необходимо активировать ярлык «Light Control». Появится интерфейс программы (рисунок – 1).

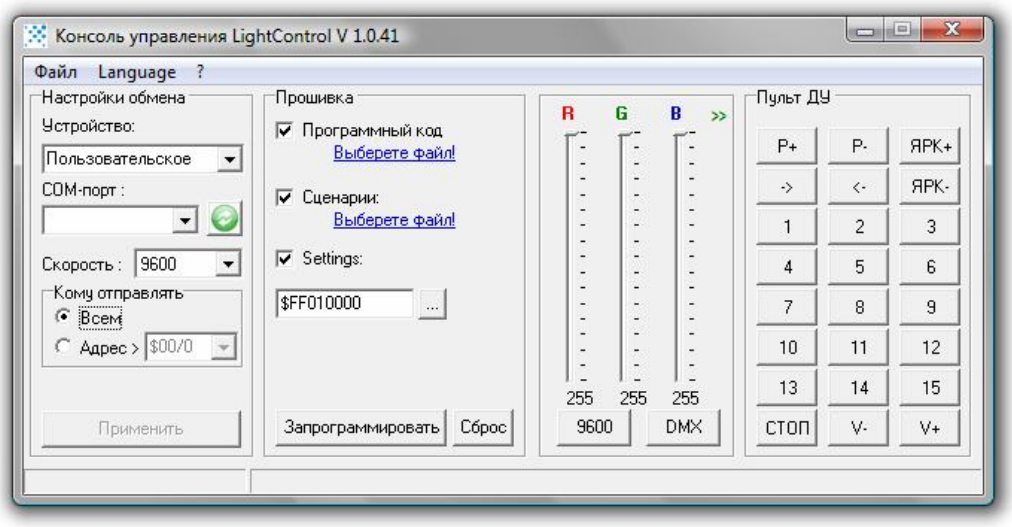

Рисунок 1 – Интерфейс программы «Light Control».

Интерфейс программы представлен несколькими блоками: блок настройки**\*** «Настройка обмена», блок программирования «Прошивка», блоки управления «DMX» и «Пульт ДУ».

В блоке **«Настройки обмена»** содержатся поля для синхронизации контроллера и программы. В выпадающем списке «Устройство» необходимо выбрать типа подключенного устройства. В выпадающем списке «COM-порт» необходимо выбрать COM-порт, к которому подключен контроллер серии «К». Кнопка **в поле «СОМ-порт» предназначена для** переиндексирования подключенных к компьютеру СОМ-портов. Скорость подключения задается в выпадающем списке «Скорость». При выборе конкретного типа устройства, скорость устанавливается автоматически. В поле «Кому отправлять» может быть выбрана позиция «Всем» или «Адрес». В поле «Адрес» выбирается системный адрес контроллера, который написан на нем, также системный адрес устройства соответствует уже записанному в контроллер адресу DMX минус единица. Для того чтобы сохранить настройки, введенные в поле «Настройки обмена», нужно нажать кнопку «Применить».

**\****Примечание.* Настройки бутлоадера, во вкладке «Файл – Настройки», предназначены для специалистов сервисного отдела. При выборе пользователем типа устройства, данные настройки изменяются автоматически и не поддаются редактированию.

Блок **«Прошивка»** предназначен для программирования и перепрограммирования контроллеров, а также для записи в них сценариев работы. Блок «Прошивка» содержит в себе разделы «Программный код», «Сценарии» и «Settings», которые активируются при выделении соответствующего маркера-галочки.

Для того чтобы запрограммировать или перепрограммировать контроллер серии «К», необходимо выбрать галочку и нажать надпись «Выберете файл!» в разделе «Программный код». Появится окно выбора файла, в котором необходимо выбрать нужную прошивку контроллера в формате \*bin или \*hex. По мере обновления прошивок контроллеров серии «К», они становятся доступны на сайте производителя или, по запросу, в сервисном отделе. После выбора файла прошивки, для программирования контроллера, необходимо нажать кнопку «Запрограммировать». В нижней части окна программы появится полоса прогресса программирования, по завершении которого, появится всплывающее окно «Готово».

Для того чтобы записать в контроллер сценарии работы, необходимо выбрать галочку и нажать надпись «Выберете файл!» в разделе «Сценарии». Появится окно выбора файла, в котором необходимо выбрать нужный сценарий работы контроллера в формате \*dmr. После выбора файла сценария, для записи его в контроллер, необходимо нажать кнопку «Запрограммировать». В нижней части окна программы появится полоса прогресса записи, по завершении которого, появится всплывающее окно «Готово».

Для того чтобы изменить настройки работы устройства, подключенного к программе «Light Control», необходимо нажать кнопку «…» в разделе «Settings». Появится окно настроек.

Программа «Light Control» может использоваться с различными видами устройств, управляющих светодиодной подсветкой. Для контроллеров серии «К» окно настроек будет выглядеть так, как показано на рисунке 2. В данном окне должен быть задан адрес контроллера серии «К» в пространстве DMX, а также режим его работы.

Подробное описание режимов работы и установки DMX-адреса контроллеров – в соответствующих описаниях и руководствах. После выбора параметров, нужно нажать кнопку «ОК», после чего, в главном окне программы, нажать кнопку «Запрограммировать». Также, после изменения параметров в разделе «Settings» и нажатия кнопки «Запрограммировать», необходимо нажать кнопку «Сброс», чтобы изменения вступили в силу на подключенном контроллере. Рисунок 2 – Settings.

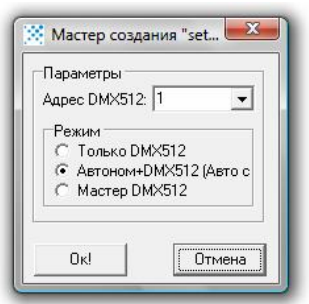

Разделы «Программный код», «Сценарии» и «Settings» могут быть запрограммированы и настроены, как последовательно, так и одновременно друг с другом в любых комбинациях. После программирования в контроллер настроек из раздела «Settings», отдельно или вместе с другими разделами, необходимо нажать кнопку «Сброс». Кнопка «Сброс» предназначена для возврата контроллера к работе по сценариям, записанным в него. Кнопка «Сброс» отменяет все настройки, которые были произведены с помощью пульта дистанционного управления и другими способами. После нажатия кнопки «Сброс», контроллер начинает воспроизводить первый сценарий с исходными значениями яркости и скорости.

Раздел **«DMX»**, частично, представляет собой виртуальный DMX-пульт. Данный раздел предназначен для управления работой подключенного контроллера в режиме реального времени. Основное назначение данного раздела – тестирование контроллера и подключенной светодиодной нагрузки. Нажатие кнопки «DMX» переводит подключенный контроллер на работу по DMX-интерфейсу, при этом на каждом из каналов контроллера будет значение яркости, соответствующее положению ползунка в графах R, G и B. Данные значения могут быть изменены, что немедленно отобразится на подключенной к контроллеру светодиодной

нагрузке. Кнопка «DMX» и переход на работу по DMX-интерфейсу активны только в случае заданного адреса в разделе «Настройки обмена» в поле «Адрес». По-умолчанию, в разделе **«DMX»** представлены графы R, G и B для трехканального контроллера. Если нажать кнопку >> в правом верхнем углу раздела, то откроется поле для настройки первых восьми каналов шестнадцати канального контроллера (рисунок 3). Для перехода к настройкам последующих каналов, необходимо выбрать маркер-точку в поле «9-16».

| $\overline{2}$<br>$\mathbf{1}$<br>255<br>255<br>9600 | 3<br>4<br>255<br>253<br><b>DMX</b> | 6<br>5<br>255<br>251<br>$C$ 1.8 | $\ll$<br>8<br>7<br>$\boldsymbol{0}$<br>$\overline{0}$<br>$C$ 9-16 |
|------------------------------------------------------|------------------------------------|---------------------------------|-------------------------------------------------------------------|

Рисунок 3 – Раздел «DMX»

Для выхода из режима работы по DMX, необходимо нажать кнопку «СТОП» которая появляется на месте кнопки «DMX» после ее нажатия.

Кнопка «9600» используется сервисным отделом для тестирования предыдущей версии управляемой светодиодной лампы «Орел MR16 RGB» со встроенным контроллером. Случайное нажатие этой кнопки никак не повлияет на работу любых других подключенных устройств.

Раздел **«Пульт ДУ»** представляет собой виртуальный пульт управления работой контроллера и является полным аналогом физического пульта дистанционного управления. Пульт предназначен для выбора сценария работы, управления его скоростью и яркостью. Назначение кнопок пульта управления представлено в таблице 1, изображение на рисунке 4.

Таблица 2 – Назначение клавиш ИК ПДУ.

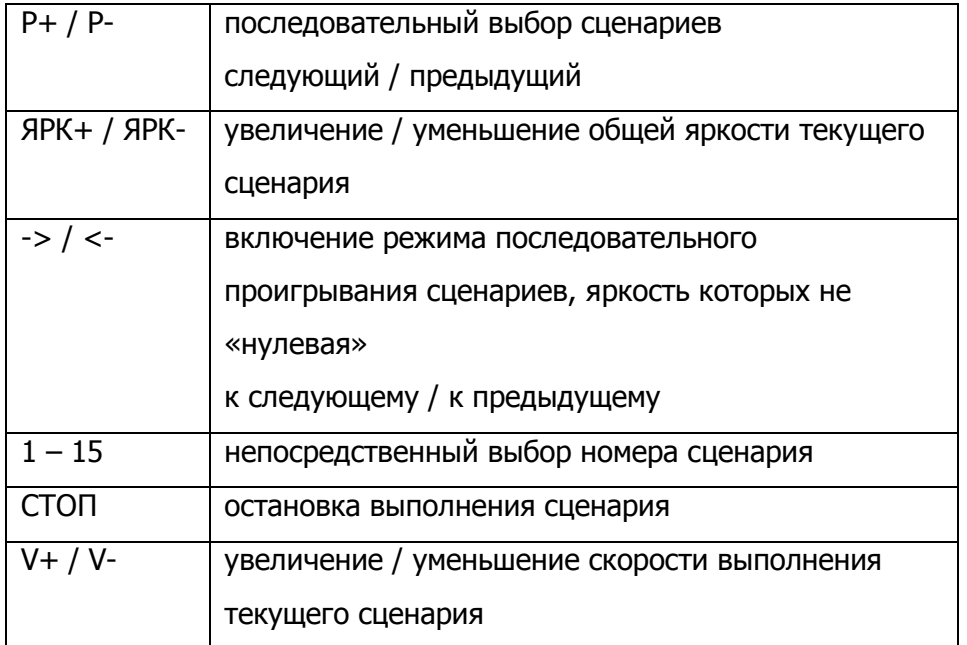

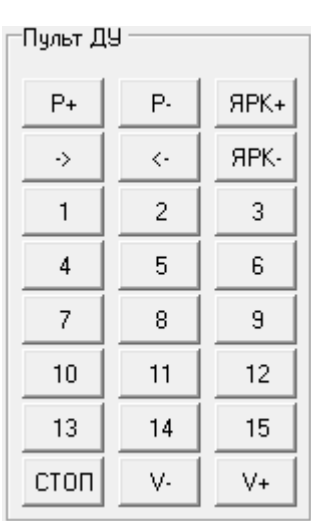

Рисунок 4 – Пульт ДУ.

Все настройки, установленные с помощью виртуального пульта управления,

сохраняются после выключения и повторного включения контроллера.